タブレット持ち帰りに向けて

(ネット接続について)

① タブレットの電源を入れる。 リターン「↲」を押す。

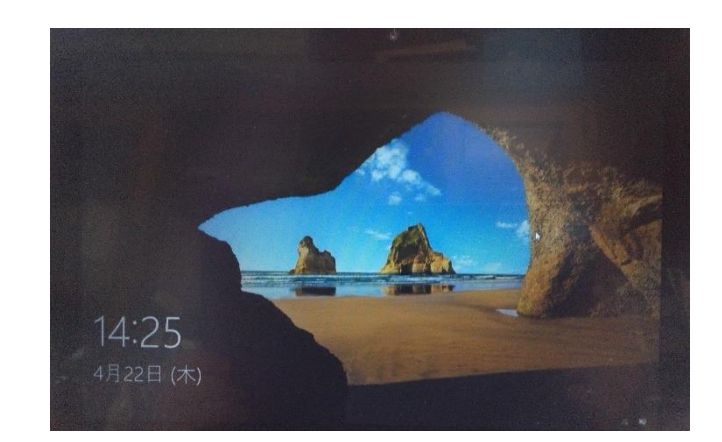

② 学校内で使う(学校のネット環境につながる) アカウント「s14-〇〇〇〇」の画面 が出る。

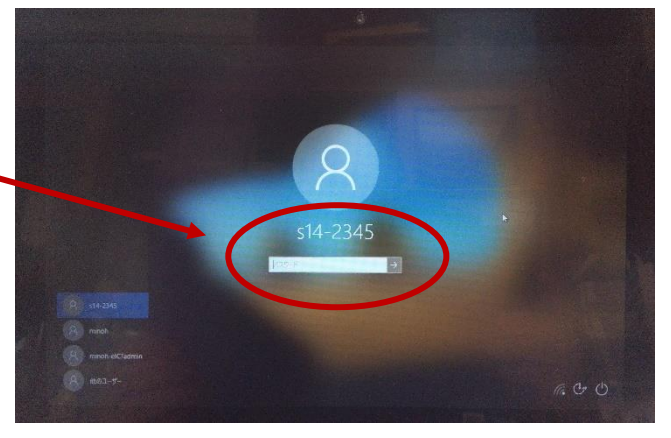

③ 画面左下にある「minoh」を選択する。 画面中央のアカウントも「minoh」に 変わる。 その下のパスワードに「〇〇〇〇」と入力し 「↲」を押す。

ライデンメールでお知らせします。

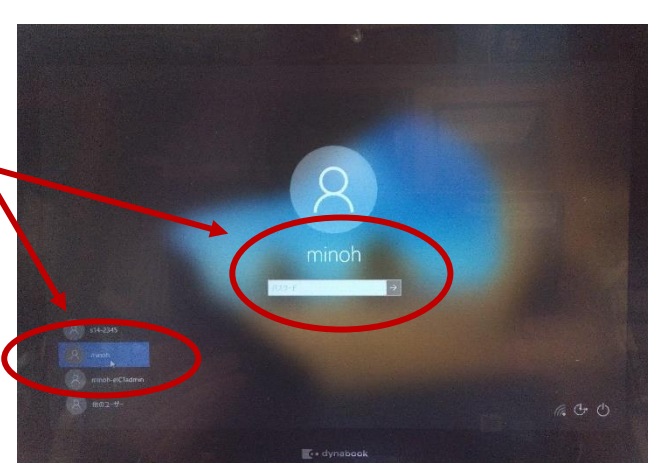

A

④ 画面に「ようこそ」と出て、 「タブレットモード」で  $\epsilon$  $\blacksquare$ 起動する。 右下の吹き出しマークをクリック  $\overline{\mathbf{u}}$ lo.  $\mathbf{K}$  $\bullet$  F  $\blacksquare$  $\overline{\text{m}/\text{s}}$  $\blacksquare$ **PEN EX EWER**  $\begin{array}{ccccc} \mathbf{w} & \mathbf{e} & \mathbf{w} & \mathbf{e} & \mathbf{e} & \math$  ⑤ 「タブレットモード」が青くなっている (オン)はずなので、クリックしてオフに する。

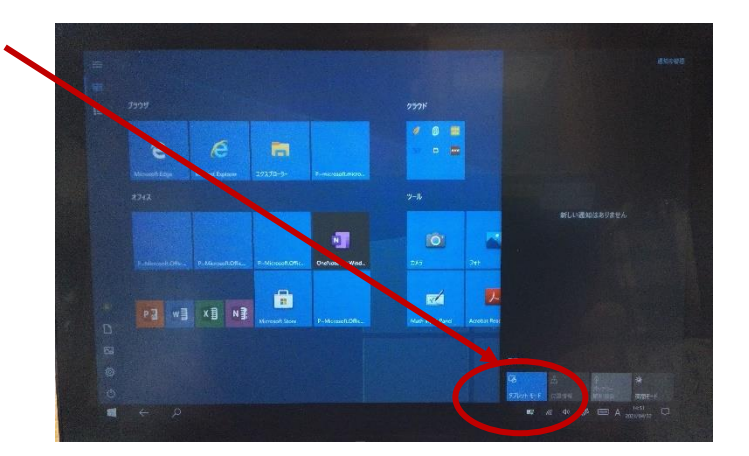

⑥ 画面の上のところをクリックすると、 右のように何も無い画面になる。 (この方が Zoom をつなぐときよい)

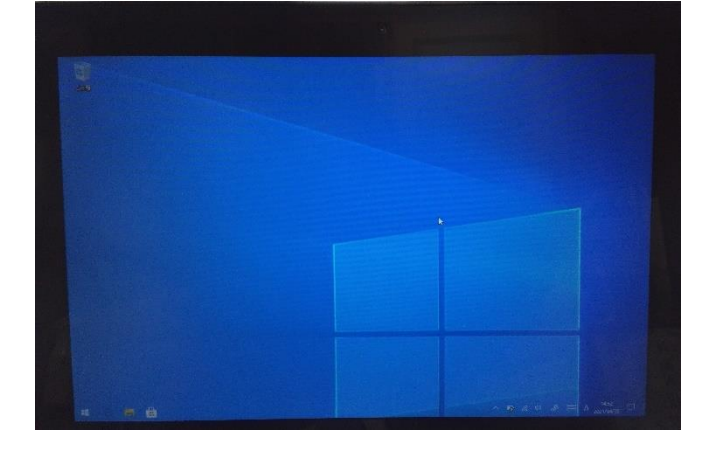

**⑦ 画面右下の「Wi-Fi」ボタン 6** クリックすると近くにある Wi-Fi が表示 されるので、家の Wi-Fi を選び、 「ネットワークセキュリティーキー」を 入力する。

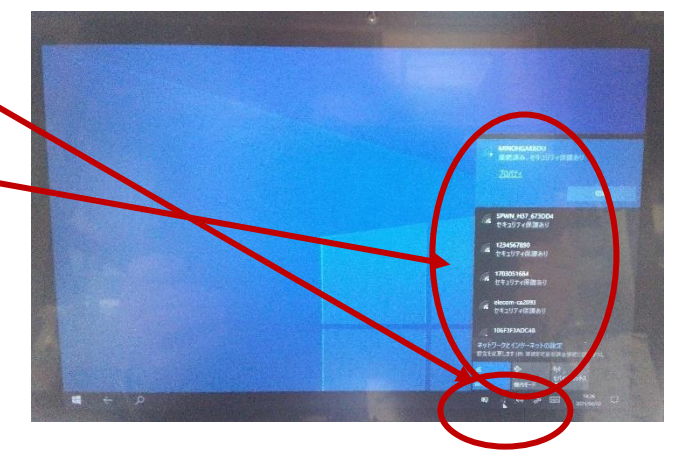